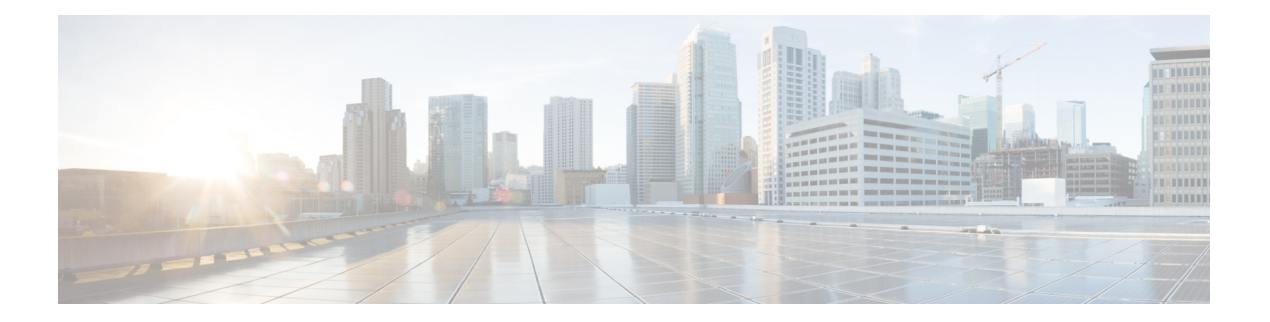

# 维护摄像机

- [固件升级](#page-0-0), 第1页
- 重置 [Camera](#page-2-0) 设置, 第3页
- [摄像机应用程序更新](#page-3-0), 第4页
- 查看 [Camera](#page-5-0) 信息, 第6页
- [摄像机日志](#page-5-1), 第6页
- [对摄像机进行故障诊断](#page-8-0), 第9页

# <span id="page-0-0"></span>固件升级

您可以从以下版本升级摄像机固件:

• Cisco Accessory Hub

请在线或使用本地固件文件升级摄像机。

• Webex Desk Camera 应用程序

使用本地固件文件升级摄像机。

# <span id="page-0-1"></span>使用 **Camera App** 升级摄像机固件

如果已安装 Webex Desk Camera 应用程序2.3 版,摄像机应用程序会在您启动时检查固件更新。如果 检测到更新,更新按键会显示数字 1 或 2。您可以单击更新 > 开始更新下载并安装新固件。有关摄 像机应用程序更新的详细情况,请参阅更新 [Camera](#page-3-1) App (版本 2.2), 第 4 页。

如果您使用的是 Webex Desk Camera 应用程序 2.2 版, 请按照以下步骤升级固件。

## 开始之前

关闭可能使用摄像机的任何应用程序。

#### 过程

步骤 **1** 打开 Webex Desk Camera 应用程序。

- 步骤 **2** 单击菜单栏中的**Cisco Webex Desk Camera** > 摄像机信息。
- 步骤 **3** 单击下载固件下载最新的固件并将其保存到本地驱动器。 如果您当前的固件已经是最新,则下载固件按键不可用。 您也可以从 Cisco [软件下载](https://software.cisco.com/download/home/286327942/type/286323289/release/)下载固件。下载时需要登录。
- 步骤 **4** 导航到基本 > 固件。
- 步骤 **5** 单击选择文件,然后从本地驱动器中选择下载的固件文件。 如果选择的固件文件错误,请单击删除,然后选择正确的文件。
- 步骤 **6** 单击升级以开始升级。
	- 注释 在升级期间,确保您的摄像机与计算机保持连接。
- 步骤 **7** 升级完成后,请等待约 30 秒钟,让摄像机重新启动。

## 相关主题

安装 Webex Desk Camera [应用程序](wdpv_b_webex-desk-camera-ug_chapter2.pdf#nameddest=unique_17) 在 Cisco [Accessory](#page-1-0) Hub 上升级 Camera 固件, 第2页 查看 [Camera](#page-5-0) 信息, 第6页

## <span id="page-1-0"></span>在 **Cisco Accessory Hub** 上升级 **Camera** 固件

借助 Cisco Accessory Hub,您可以通过 Google Chrome Web 浏览器升级摄像机固件。该工具会自动 检查您的摄像机型号和当前的固件版本,并在有更新版本可用的情况下为您提供升级摄像机的选项。 您也可以借助 Cisco Accessory Hub 使用本地固件文件升级摄像机。

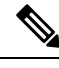

注释 通过最新版本的 Google Chrome 或 Microsoft Edge 访问 Cisco Accessory Hub。

### 开始之前

关闭可能使用摄像机的任何应用程序。

过程

步骤 **1** 将摄像机连接至计算机。

步骤 **2** 在 Web 浏览器中转至 Cisco [Accessory](https://upgrade.cisco.com/accessories) Hub。

步骤 **3** 单击连接。

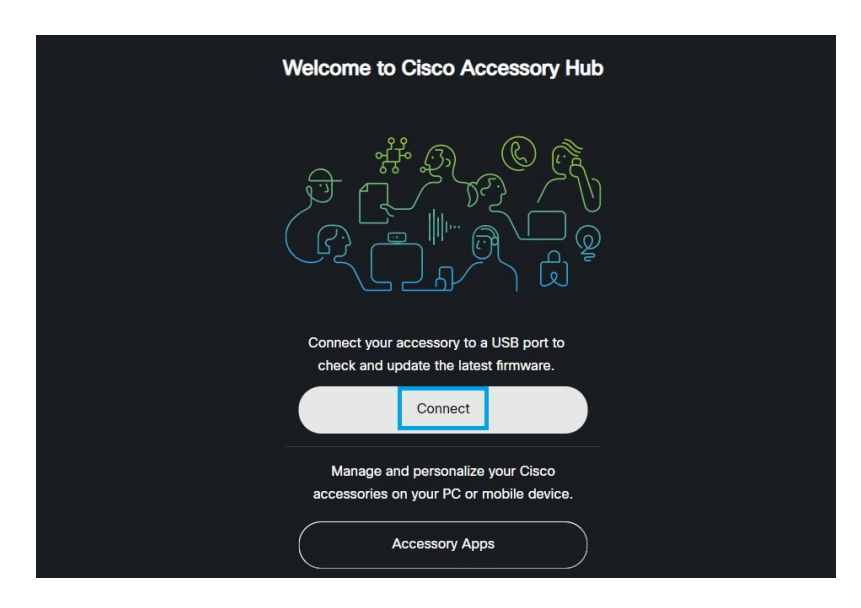

步骤 **4** 从提示的设备列表中选择 **Cisco Webex Desk Camera**,然后单击连接。

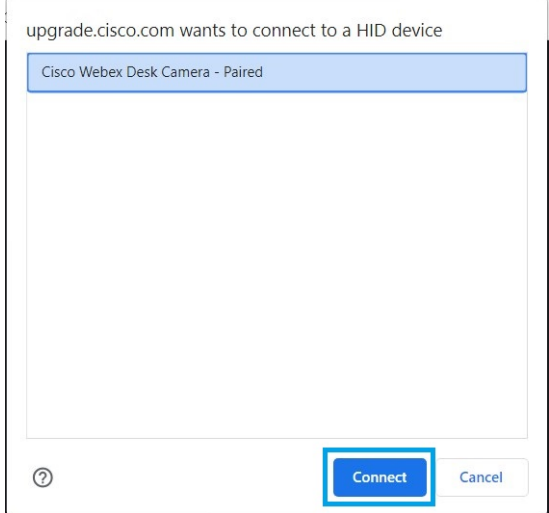

步骤 **5** 请按照屏幕上所显示的相关说明进行操作。

注释 在升级期间,确保您的摄像机与计算机保持连接。

步骤 **6** 升级完成后,请等待约 30 秒钟,让摄像机重新启动。

相关主题

使用 Camera App [升级摄像机固件](#page-0-1), 第1页

# <span id="page-2-0"></span>重置 **Camera** 设置

如果要将摄像机恢复为原始设置,请恢复出厂设置。这可以解决一些技术问题。

注释 在重置期间,确保您的摄像机与计算机保持连接。

过程

步骤 **1** 打开 Webex Desk Camera 应用程序。 步骤 **2** 单击重置设置。

相关主题

安装 Webex Desk Camera [应用程序](wdpv_b_webex-desk-camera-ug_chapter2.pdf#nameddest=unique_17) [将麦克风静音](wdpv_b_webex-desk-camera-ug_chapter5.pdf#nameddest=unique_31)

# <span id="page-3-0"></span>摄像机应用程序更新

保持您的摄像机应用程序为最新,以便其具备最新的功能。

# 更新过程因版本而异。按照适用于您的摄像机应用程序版本的更新步骤操作。

# <span id="page-3-1"></span>更新 **Camera App**(版本 **2.2**)

当有应用程序更新可用时,应用程序的右上角会显示更新按键。

您可以从菜单栏的 **Cisco Webex Desk Camera** > 关于 **Cisco Webex Desk Camera**查看最新的应用程 序版本。

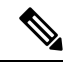

注释 更新安装会将应用程序关闭。

过程

步骤 **1** 单击更新按键将安装程序文件下载到您的本地驱动器。

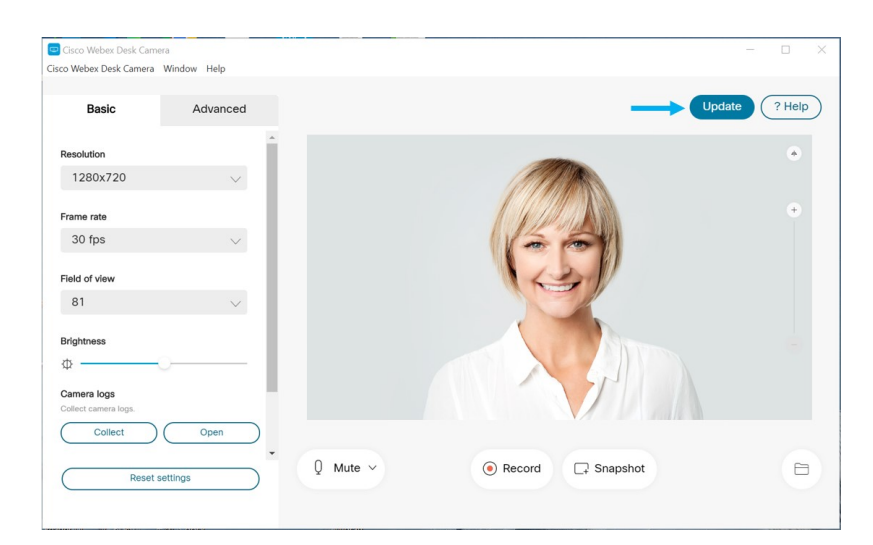

步骤 **2** 双击可执行文件以开始安装。

步骤 **3** 按照屏幕上的说明完成安装。

# 更新 **Camera App**(版本 **2.3** 及更高版本)

在您启动时,摄像机应用程序会检查更新。如果检测到应用程序更新,摄像机应用程序会在后台下 载更新。更新按键会显示可用的更新数。数字**1**表示有可用于摄像机应用程序或摄像机固件的更新。 数字 **2** 表示有可用于摄像机应用程序和摄像机固件两者的更新。

## 过程

步骤 **1** 单击更新按键。

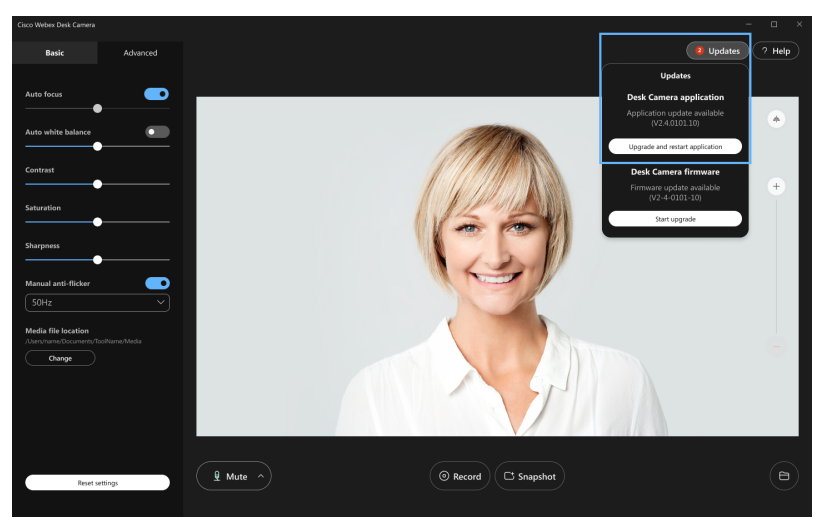

步骤 **2** 单击更新并重新启动应用程序。

如果摄像机应用程序显示您的固件是最新的,您也可以单击检查更新手动检查是否有可用更新。

# <span id="page-5-0"></span>查看 **Camera** 信息

访问摄像机信息屏幕可读取摄像机的相关信息,包括固件版本、序列号和 USB 电缆。 管理员可能会在排查问题时询问此信息。

过程

步骤 **1** 打开 Webex Desk Camera 应用程序。

步骤 **2** 单击菜单栏中的 **Cisco Webex Desk Camera**。

步骤 **3** 单击摄像机信息。

#### 相关主题

安装 Webex Desk Camera [应用程序](wdpv_b_webex-desk-camera-ug_chapter2.pdf#nameddest=unique_17) 使用 Camera App [升级摄像机固件](#page-0-1), 第1页 在 Cisco [Accessory](#page-1-0) Hub 上升级 Camera 固件, 第2页

# <span id="page-5-1"></span>摄像机日志

您可以使用摄像机日志诊断和排查摄像机的问题,例如丢帧率或视频质量较差。

您可以通过多种方式来捕获摄像机日志:

- 使用 Webex Desk Camera 应用程序 收集摄像机日志。
- 在 <https://upgrade.cisco.com/accessories> 使用 Cisco Accessory Hub 收集摄像机日志。
- 使用 Webex 或 Webex Meetings 发送摄像机日志。

#### 相关主题

使用 Camera App [收集日志](#page-5-2), 第6页 使用 Webex [应用程序收集摄像机日志](#page-7-0), 第 8 页 [借助以下工具收集摄像机日志:](#page-7-1) Webex Meetings, 第 8 页 [借助以下工具收集摄像机日志:](#page-6-0) Cisco Accessory Hub, 第7页

# <span id="page-5-2"></span>使用 **Camera App** 收集日志

如果您的摄像机或摄像机应用程序出现问题,请收集摄像机日志。收集的日志文件以压缩文件的形 式保存在以下位置:

• 对于 Windows:

C:\Users\<user\_ID>\AppData\Roaming\Cisco Webex Desk Camera

• 对于 Mac OS:

Macintosh HD:\Users\<user\_ID>\Library\Application Support\Cisco Webex Desk Camera

## 过程

- 步骤 **1** 打开 Webex Desk Camera 应用程序。
- 步骤 **2** 在基本选项卡中,找到摄像机日志。
- 步骤 **3** 单击收集开始收集日志。
- 步骤 **4** 单击打开以打开保存日志文件的目录。

## 相关主题

安装 Webex Desk Camera [应用程序](wdpv_b_webex-desk-camera-ug_chapter2.pdf#nameddest=unique_17) 使用 Webex [应用程序收集摄像机日志](#page-7-0), 第 8 页 [借助以下工具收集摄像机日志:](#page-7-1) Webex Meetings, 第 8 页 [借助以下工具收集摄像机日志:](#page-6-0) Cisco Accessory Hub, 第7页

# <span id="page-6-0"></span>借助以下工具收集摄像机日志: **Cisco Accessory Hub**

如果您在使用摄像机时遇到问题,请使用 Cisco Accessory Hub 获取摄像机日志以进行故障诊断。摄 像机日志将保存到 Web 浏览器中指定的下载目录。

注释 只能对 Cisco Accessory Hub 使用 Google Chrome 版本 68 和更高版本。

过程

- 步骤 **1** 将摄像机连接至计算机。
- 步骤 **2** 在 Web 浏览器中转至 <https://upgrade.cisco.com/accessories>。
- 步骤 **3** 按照屏幕上的说明进行操作,直到摄像机序列号和固件版本显示。
- 步骤 **4** 单击底部的获取摄像机日志。

## 相关主题

使用 Camera App [收集日志](#page-5-2), 第6页 使用 Webex [应用程序收集摄像机日志](#page-7-0), 第 8 页 [借助以下工具收集摄像机日志:](#page-7-1) Webex Meetings, 第 8 页

# <span id="page-7-0"></span>使用 **Webex** 应用程序收集摄像机日志

如果您在 Webex 应用程序中使用摄像机时遇到问题,可以通过 Webex 中的发送日志功能获取摄像机 日志,以进行故障诊断。

日志保存在:

• 对于 Windows:

C:\Users\*<user\_ID>*\AppData\Local\CiscoSpark\Accessories\current\_log.txt

• 对于 Mac OS:

/Users/*<user\_ID>*/Library/Logs/SparkMacDesktop/Accessories/current\_log.txt

## 过程

步骤 **1** 单击您的档案照片。

步骤 **2** 选择帮助 > 发送日志。

#### 相关主题

使用 Camera App [收集日志](#page-5-2), 第6页 [借助以下工具收集摄像机日志:](#page-7-1) Webex Meetings, 第 8 页 [借助以下工具收集摄像机日志:](#page-6-0) Cisco Accessory Hub, 第7页

# <span id="page-7-1"></span>借助以下工具收集摄像机日志: **Webex Meetings**

如果您在 Webex Meetings 中使用摄像机时遇到问题,请通过 Webex Meetings 中的发送问题报告功能 获取摄像机日志,以进行故障诊断。

#### 过程

步骤 **1** 单击帮助 > 发送问题报告。

- 步骤 **2** 选择问题类型以及遇到问题的会议或会话。
- 步骤 **3** 添加说明以提供更多详情。
- 步骤 **4** 单击发送报告。

#### 相关主题

使用 Camera App [收集日志](#page-5-2), 第6页 使用 Webex [应用程序收集摄像机日志](#page-7-0), 第 8 页 [借助以下工具收集摄像机日志:](#page-6-0) Cisco Accessory Hub, 第7页

# <span id="page-8-0"></span>对摄像机进行故障诊断

以下各部分提供摄像机相关常见问题的故障诊断信息。在联系 Cisco 技术支持之前,请使用此信息 对摄像机进行故障诊断。

# <span id="page-8-1"></span>我的计算机无法识别摄像机

## 问题

您在会议应用程序的摄像机列表中看不到 Webex Desk Camera。设备管理器 (Windows) 或硬件 (Mac OS) 的摄像机、音频或视频设备列表中不显示摄像机。

## 解决方案

- 检查USB连接是否松动或断开。USB端口中会积聚灰尘和碎屑,因此请检查端口是否被阻塞。
- 将摄像机从计算机上拔下, 然后重新连接。
- 尝试连到其他 USB 端口。确保 USB 端口完全能够正常工作。摄像机不支持仅提供电源的 USB 端口。
- 确认 USB 电缆或连接器未损坏。尝试使用其他 USB 电缆。
- 如果摄像机连接到 USB 适配器, 请确保适配器的 USB 端口能够输送电源和传输数据。
- 检查您计算机上的 USB 驱动程序是否是最新版本。如果有新版本可用,请更新。
- 如果您使用的是采用 Mac OS 的计算机,请确保 Webex Desk Camera 应用程序 可以使用摄像机 和麦克风。请执行以下操作来配置设置:
	- **1.** 转到苹果菜单 > 系统首选项 > 安全和隐私 > 隐私。
	- **2.** 分别在摄像机和麦克风面板上启用 **Cisco Webex Desk Camera**。
- 如果您将摄像机连接到联想计算机上的 Thunderbolt 端口, 请保持端口驱动程序为最新。转到联 想支持以获取驱动程序更新。

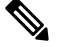

注 在 Thunderbolt 端口上使用摄像机时, 会发生帧速率下降的问 题。 释

• 重启计算机。

#### 相关主题

[摄像机日志](#page-5-1), 第6页 我在 Webex 应用程序或 Webex Meetings [中看不到我的预览](#page-9-0), 第 10 页 Accessory Hub [检测不到摄像机](#page-10-0), 第11页

维护摄像机

Webex 应用程序后 Webex Meetings 无法连接到摄像机 [视频质量较差](#page-9-1), 第10页

# <span id="page-9-0"></span>我在 **Webex** 应用程序或 **Webex Meetings** 中看不到我的预览

## 问题

摄像机已连接并正确配置,但在 Webex 应用程序或 Webex Meetings 上看不到视频预览。

### 解决方案

- 关闭正在使用摄像机的任何其他应用程序。然后,转到 Webex 应用程序或 Webex Meetings 并执 行以下操作:
	- **1.** 在摄像机列表中选择其他摄像机。例如,选择系统集成的摄像机。
	- **2.** 再次选择 Webex Desk Camera。
- 将隐私快门滑动到最右侧将其打开。
- 断开并重新连接摄像机。

#### 相关主题

[摄像机日志](#page-5-1), 第6页 Accessory Hub [检测不到摄像机](#page-10-0), 第11页 Webex 应用程序后 Webex Meetings 无法连接到摄像机 [我的计算机无法识别摄像机](#page-8-1), 第9页 [视频质量较差](#page-9-1), 第10页

# <span id="page-9-1"></span>视频质量较差

## 问题

会议参加者看到的视频质量差或不佳。

### 解决方案

- 检查镜头是否脏了。用软布清洁。
- 在会议应用程序或摄像机应用程序上检查本端视频图像质量。
	- 如果本端视频看起来很好,则问题可能与网络带宽有关。请与网络服务提供商一道测试网 络性能并增加带宽。

网络带宽决定着 Webex 会议或呼叫中的视频分辨率。如果带宽允许,Webex 应用程序或 Webex Meetings 的默认分辨率为 720P@30fps, Webex Room 设备的默认分辨率为 1080P@30fps。

• 如果本端视频的画质很差,请在 Webex Desk Camera 应用程序 中调整分辨率。 有关如何调整视频分辨率的信息,请参阅[配置视频图像设置。](wdpv_b_webex-desk-camera-ug_chapter5.pdf#nameddest=unique_5)

## 相关主题

[摄像机日志](#page-5-1), 第6页 我在 Webex 应用程序或 Webex Meetings [中看不到我的预览](#page-9-0), 第 10 页 Accessory Hub [检测不到摄像机](#page-10-0), 第11页 Webex 应用程序后 Webex Meetings 无法连接到摄像机 [我的计算机无法识别摄像机](#page-8-1), 第9页

# <span id="page-10-0"></span>**Accessory Hub** 检测不到摄像机

### 问题

Cisco Accessory Hub 未检测到摄像机。

## 解决方案

- 检查您的 Google Chrome 版本并将其更新为版本 86 或更高版本。更低的版本不受支持。
- 启用 Chrome 上的实验性 **Web** 平台功能。请执行以下步骤:
	- **1.** 在 Chrome 浏览器窗口中输入 **chrome://flags/**。
	- 2. 向下滚动并找到实验性 Web 平台功能, 然后启用它。
	- **3.** 重启 Chrome。

### 相关主题

[摄像机日志](#page-5-1), 第6页 我在 Webex 应用程序或 Webex Meetings [中看不到我的预览](#page-9-0), 第 10 页 Webex 应用程序后 Webex Meetings 无法连接到摄像机 [我的计算机无法识别摄像机](#page-8-1), 第9页 [视频质量较差](#page-9-1), 第10页

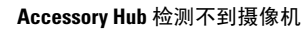

I